1\* Enchufar y mantener apretado durante 10s aprox el botón de reset para configurarlo desde cero

- 2\* Conectarse a la red "WIFI-Repeater"
- 3\* Abrir el navegador (Chrome, opera, safari o internet explorer)
- 4\* En la barra de dirección escribir "192.168.10.1"

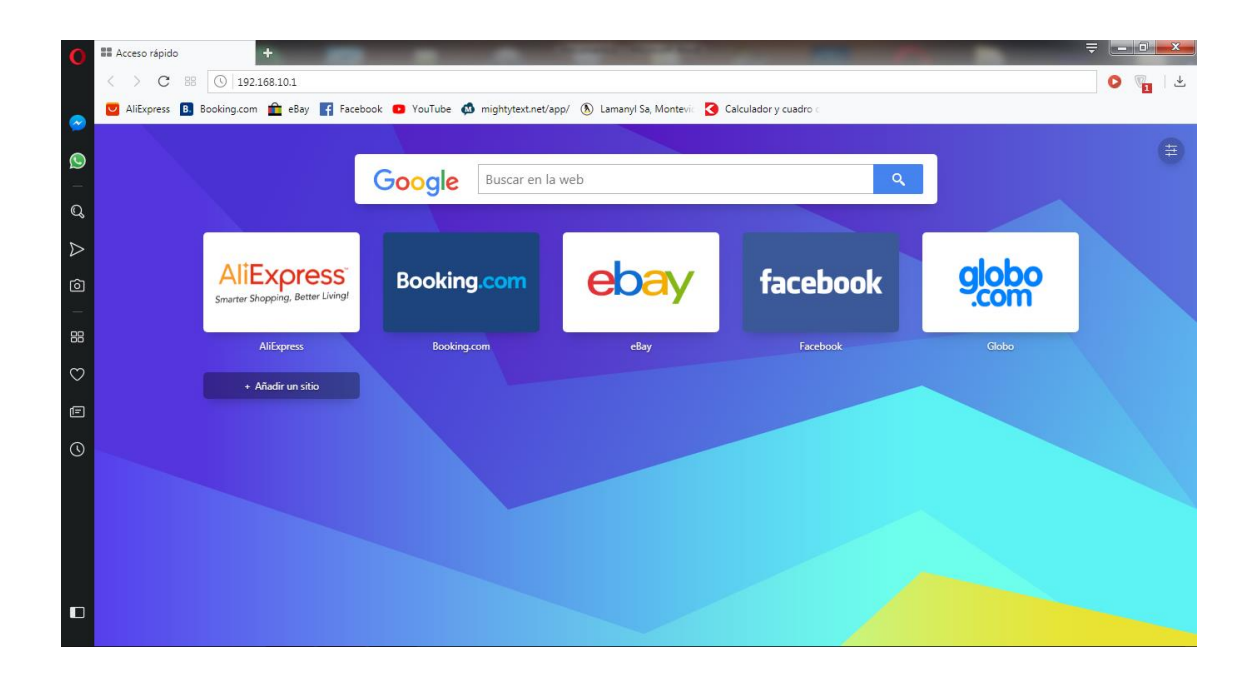

5\* una vez se ingresa a 192.168.10.1 aparecera una pantalla que solicita usuario y contraseña. En nombre de Usuario escribir "admin" y en contraseña "admin" darle al botón "Submit"

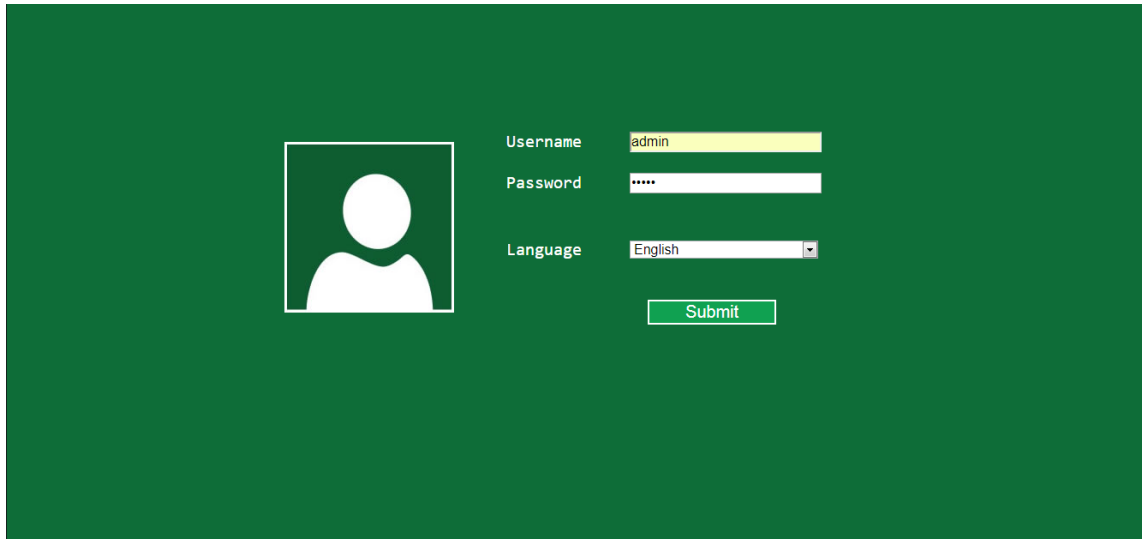

6\* en la siguiente pantalla de configuración del repetidor se deberá entrar en el botón "Repeater"

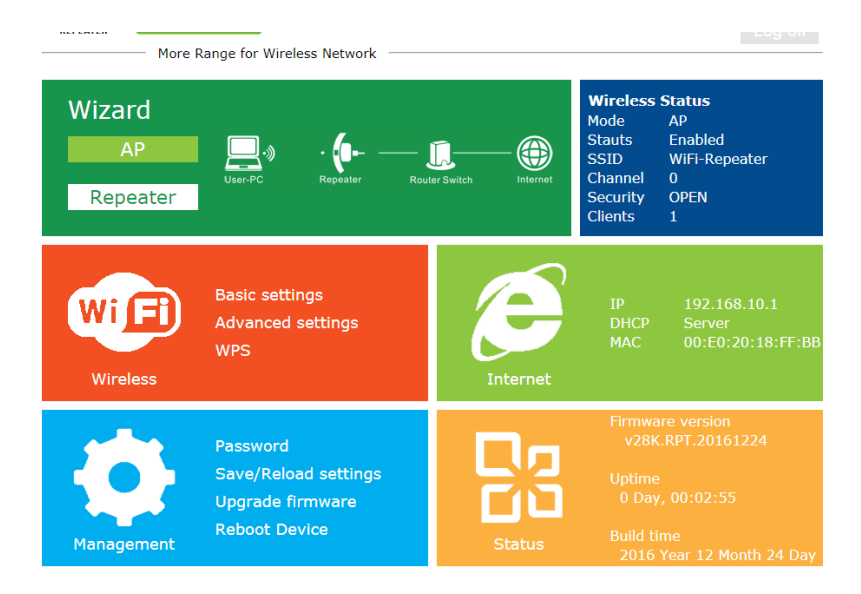

7\* aparecerá una pantalla con todas las redes wifi disponibles seleccionar la red a la que se desea conectar el repetidor, una vez seleccionada aparecerá la palabra "Conect to xxxx" (x seria el nombre de red la cual quiere conectar) debajo de eso dice "Repeater ssid" allí deberá escribir el nombre que desea ponerle a la red del repetidor, en "Security Key" deberá escribir la contraseña de la red que quiere repetir (contraseña de la red a la cual se quiere conectar).

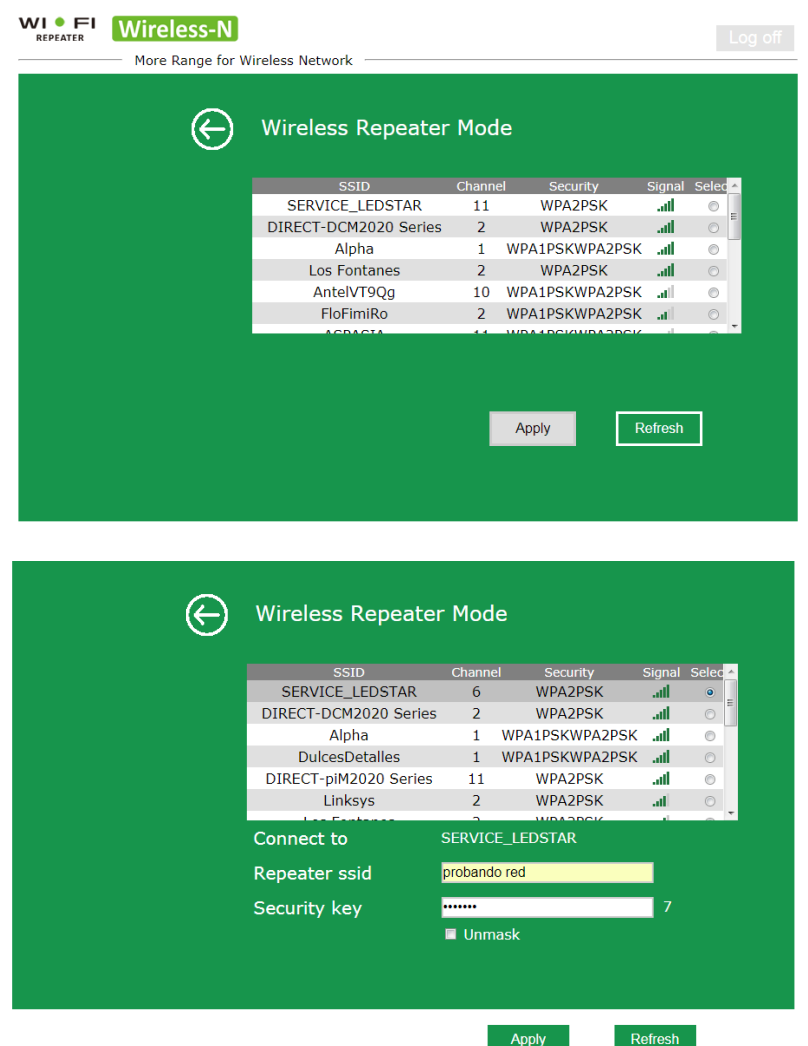

8\* Una vez que le de al botón "Apply" el dispositivo se reiniciara automáticamente

9\* Una vez que se termine de reiniciar ya aparecerá la red xxx (que seria la red con el nombre ssid que configuro previamente) para conectarse a ella tendrá que ingresar la contraseña de la red wifi que se esta repitiendo (que es la misma que coloco en Security Key). En este momento el repetidor estaría funcionando y conectado a internet.

10\* En caso de querer entrar a la configuración nuevamente para cambiar algún parámetro deberá primeramente a panel de control

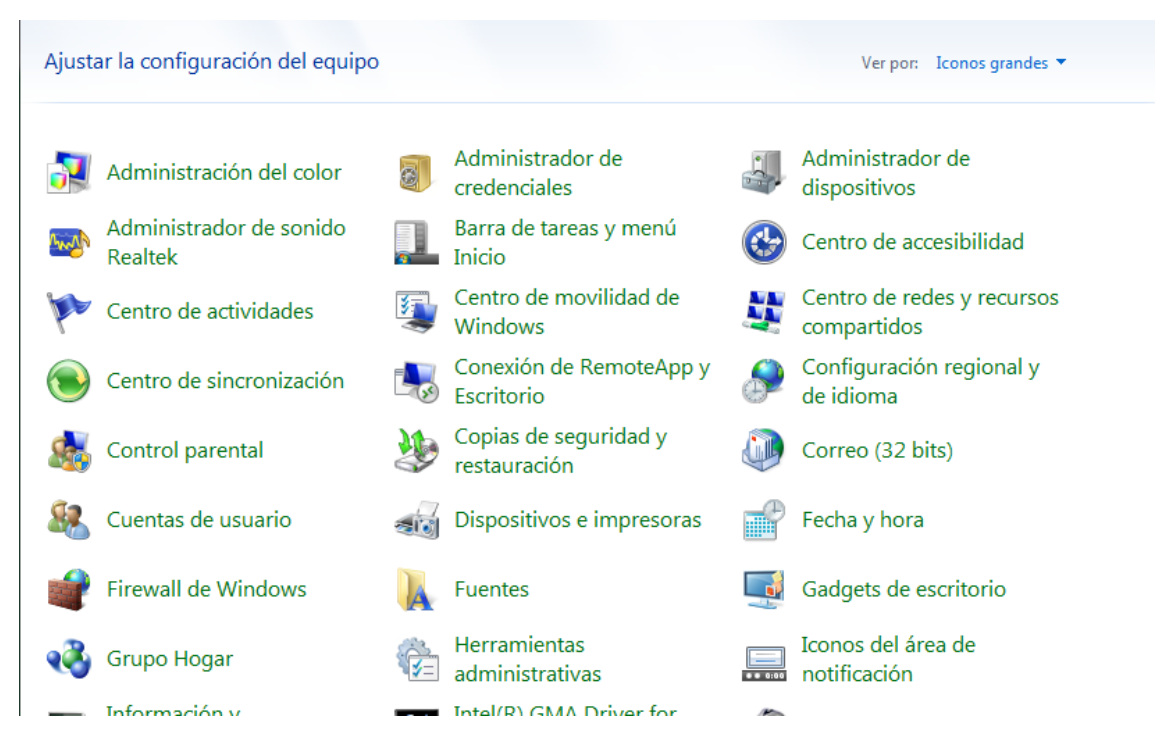

11\* Apretar la opción Centro de redes y recursos compartidos una vez dentro apretar la conexión de red inalámbrica

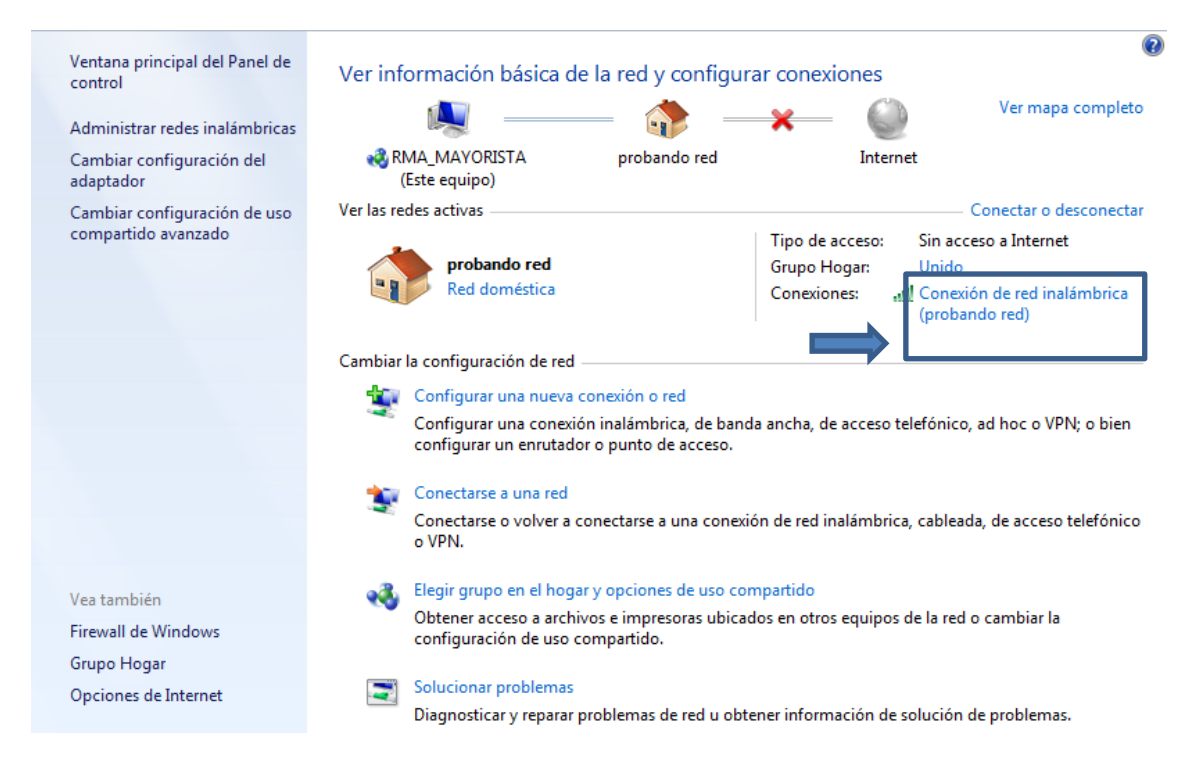

12\* se desplegara una pantalla que muestra el estado de la red deberá apretar el botón "Propiedades"

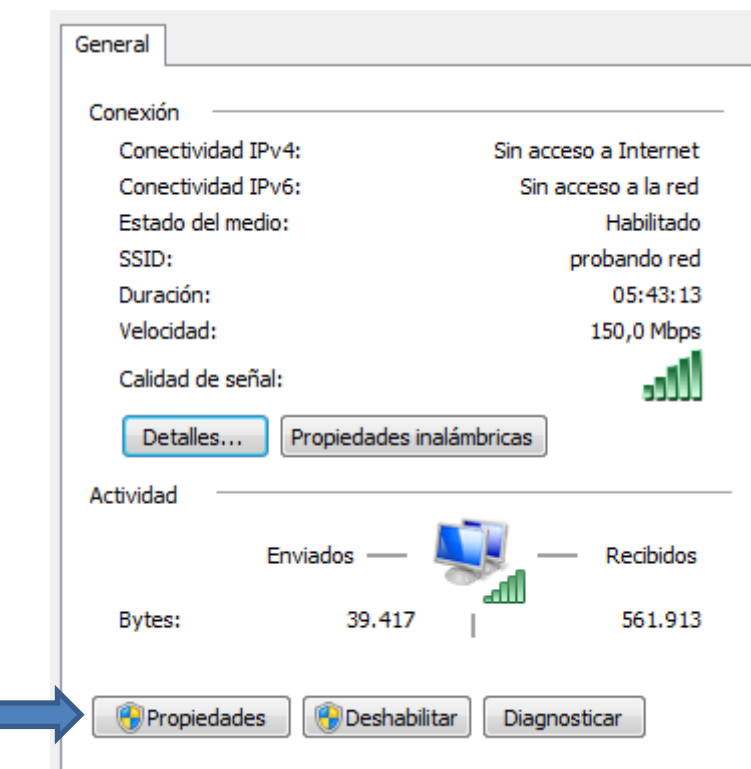

13\* en propiedades deberá seleccionar con doble clic en "Protocolo de internet versión 4 (TCP/IPv4)"

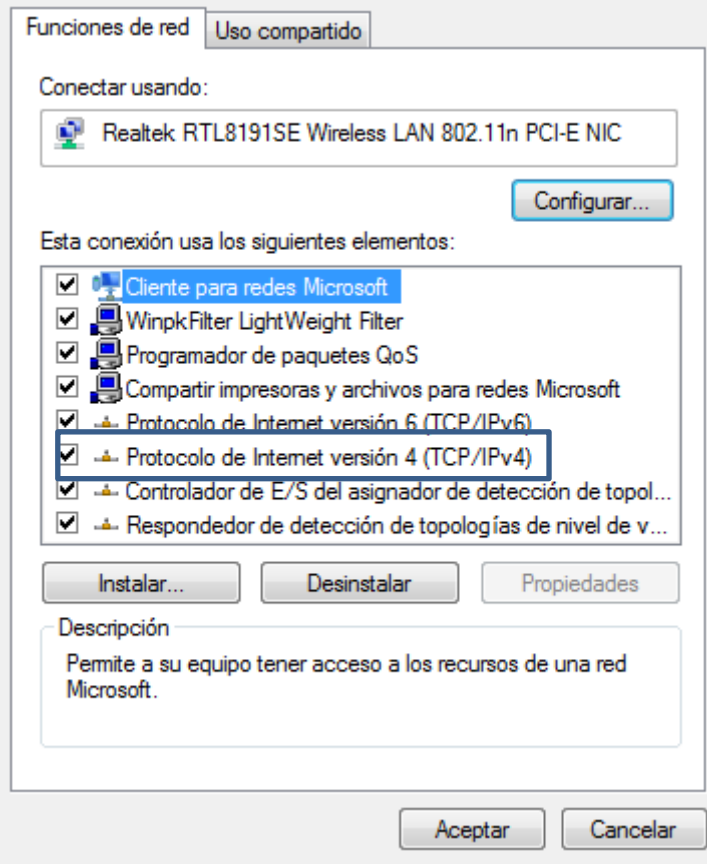

14\* en la próxima ventana deberá seleccionar la opción "usar la siguiente dirección IP" y completar la dirección IP, la mascara de subred y la Puerta de enlace como se muestra en la imagen

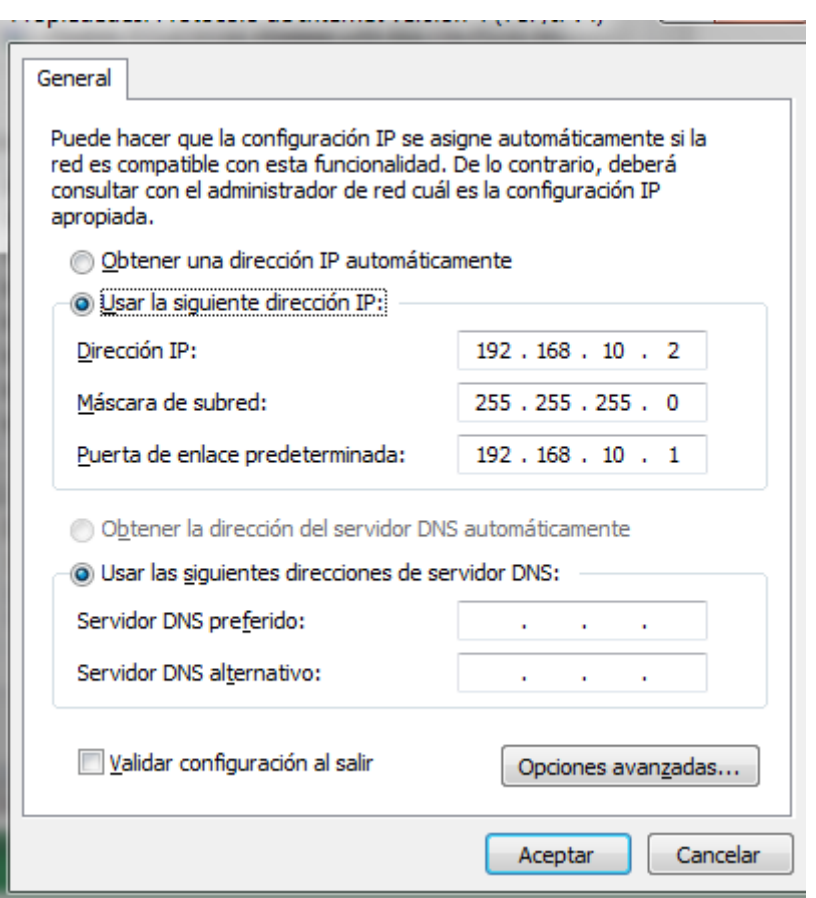

15\* luego proseguir los pasos 3 al 5 para entrar en configuración nuevamente

16\* una vez salga de la configuración deberá repetir los pasos 10 al 14 y en vez de configurar la dirección Ip manualmente deberá apretar la opción "Obtener una dirección IP automáticamente" esto deberá hacerlo cada ves que entre a configurar el repetidor.